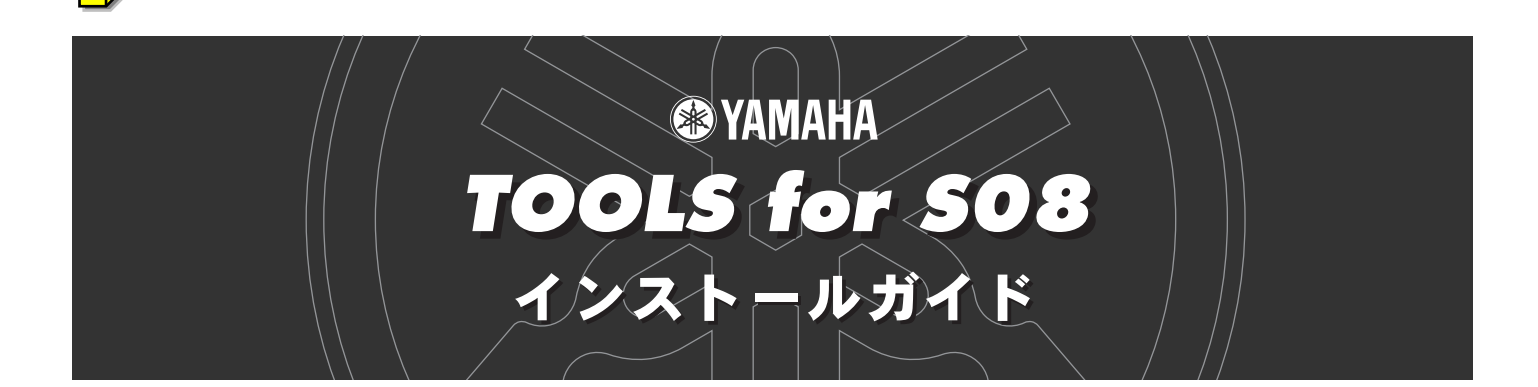

## ご注意

- このソフトウェアおよびインストールガイドの著作権はすべてヤマハ株式会社が所有します。
- ・ 巻末にこのソフトウェアのソフトウェア使用許諾契約が記載されています。ソフトウェアをインストールする前に、必ずこのライセンス契約をお読みく ださい。CD-ROM/フロッピーディスクを開封すると、この契約に同意したことになります。
- ・ このソフトウェアおよびインストールガイドの一部または全部を無断で複製、改変することはできません。
- このソフトウェアおよびインストールガイドを運用した結果およびその影響については、一切責任を負いかねますのでご了承ください。
- ・ 市販の音楽/サウンドデータは、私的使用のための複製など著作権法上問題にならない場合を除いて、権利者に無断で複製または転用することを禁じら れています。ご使用時には、著作権の専門家にご相談されるなどのご配慮をお願いします。
- OMS™および COMS<sup>™</sup>は、Opcode Systems, Inc.の商標です。
- ・ Adobe、Adobeのロゴ、AcrobatおよびAcrobatのロゴは、Adobe Systems Incorporatedの商標です。
- ・ その他、このインストールガイドに掲載されている会社名、製品名は、それぞれ各社の商標または登録商標です。
- アプリケーションのバージョンアップなどに伴うシステムソフトウェアおよび一部の機能や仕様の変更については、別紙または別冊で対応させていただ きます。

## CD-ROMについて

## データの種類

このCD-ROMには、ソフトウェアが入っています。

CD-ROMのソフトウェアを使って、コンピューター上でS08の音色をエディットしたりデータをコンピューターに保存したりすることができます。 コンピューターを使って手軽に曲を制作できるSQ01 (シーケンサー)も含まれています。

CD-ROM をオーディオ用のCDプレーヤーで再生しないでください。大音量により耳に障害を被ったり、CDプレーヤーやスピーカーが破損する恐れ があります。

## データの対応OS(オペレーティングシステム)

このCD-ROMのデータは、WindowsとMacintosh(PowerPC以上)に対応しています。WindowsとMacintoshではデータの内容やインストール方法が異 なります。以下、各OSに対応した説明をお読みください。

→ Windows → [2ページ~](#page-1-0)4ページをお読みください

→ Macintosh → [5ページお](#page-4-0)よ[び6ページを](#page-5-0)お読みください

## Windowsユーザーの方へ

## <span id="page-1-0"></span>CD-ROMの内容

Windows用のアプリケーション(インストーラー )が6種類のフォルダーに納められています。

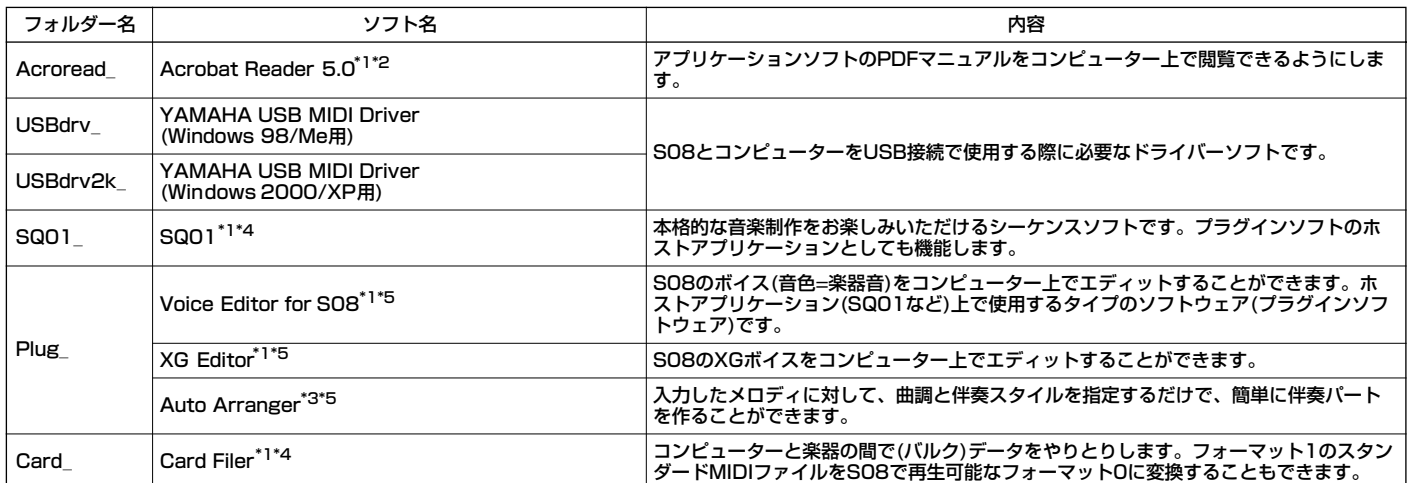

\*1 上記のソフトウェアには、電子マニュアル(オンラインヘルプ/PDF)が付いています。

\*2 このソフトウェアはヤマハではサポートしません。

\*3 Auto ArrangerをS08とご使用の際は、XG Editor(プラグインソフト)を使って、あらかじめXGシステムオンをS08に送信してください。

\*4 SQ01とCard Filerを同時に使用することはできません。 \*5 ホストアプリケーション(SQ01など)上で使用するタイプのソフトウェア(プラグインソフトウェア)です。

## **ソフトウェアの動作環境**

**DINGTE お使いのOSによっては、下記の仕様以上の条件を満たす必要があります。** 

#### **□SQ01/Voice Editor for S08/XG Editor**

OS: Windows 98/98SE/Me/2000/XP Home Edition/XP Professional

コンピューター : 450MHz以上のIntel Pentium/Celeron ファミリーのプロセッサーを搭載したパーソナルコンピューター

メモリー: 64MB以上(128MB以上推奨)

ハードディスク: 300MB以上の空き容量

**DINIE オーディオファイルを使用する場合は、上記以外に十分な空き容量が必要です。** 

ディスプレイ: 800 x 600ドット以上、65,536色(High Color 16bit)以上

#### **□Card Filer**

OS: Windows 95/98/98SE/Me/NT4.0/2000/XP Home Edition/XP Professional

コンピューター : 100MHz以上のIntel Pentium/Celeron ファミリーのプロセッサーを搭載したパーソナルコンピューター

メモリー: 8MB以上

ハードディスク: 2MB以上の空き容量

ディスプレイ: 800 x 600ドット以上、256色以上

#### **□USB MIDIドライバー**

OS: Windows 98/98SE/Me/2000/XP Home Edition/XP Professional コンピューター : USB端子を装備した166MHz以上のIntel Pentium/Celeron ファミリーのプロセッサーを搭載したパーソナルコンピューター メモリー: 32MB以上 ハードディスク: 2MB以上の空き容量

**BINGEI** 上記以外のソフトウェアの動作環境は、それぞれのソフトウェアに付属のオンラインマニュアルをご参照ください。

### **アンインストール(アプリケーションの削除)**

次の方法でインストールしたソフトウェアを削除することができます。 [スタート]→[設定]→[コントロールパネル]→[アプリケーションの追加と削除]→ [インストールと削除]で、削除したい項目を選択し、[追加と削除]を クリックします。ダイアログが表示されますので、画面の指示に従って削除を実行してください。

**DINIE ご使用のOSによりメニュー名やボタン名などが異なる場合があります。** 

# ソフトウェアのインストール

## **Acrobat Reader 5.0のインストール**

各アプリケーションに付属のPDFマニュアルをコンピューター上で見るた めに、あらかじめこのソフトウェアをインストールする必要があります。

- **DINGTE Acrobat Reader 5.0の前のバージョンがすでにコンピューターにイ** ンストールされている場合は、このバージョンをインストールする前 に、前のバージョンのものをアンインストール[\(2ページ参](#page-1-0)照)してくだ さい。
- 1 "Acroread\_"フォルダーをダブルクリックします。 4種類の言語のフォルダーが表示されます。
- $2$  "Japanese"フォルダーをダブルクリックします。 "ar505jpn.exe"という実行ファイルが表示されます。
- $3$  "ar505jpn.exe"をダブルクリックします。

Acrobat Readerのセットアップダイアログが表示されます。

4 画面の指示に従ってインストールを実行します。

インストール後、コンピューター上(デフォルトではProgram Files) にAcrobatのフォルダーが追加されます。

操作については[ヘルプ]メニューの[Readerのヘルプ]をご参照くださ い。

## **USB MIDI ドライバーのインストール**

S08をコンピューターと接続して使用するためには、コンピューターに ドライバーを正しくインストールする必要があります。

USB MIDI ドライバーは、シーケンスソフトなどからUSB ケーブルを通 じて、S08にデータを送信したり、逆にS08からシーケンスソフトなど にデータを受信したりするためのソフトウェアです。

Windows 98/Meをお使いの場合 →下記参照

Windows2000/XPをお使いの場合 →右記参照

お使いのCD-ROMドライブのドライブ名(D: 、E: 、Q: など)をあら かじめご確認ください。ドライブ名は「マイコンピューター」の中 のCD-ROMアイコンの下に表示されています。(CD-ROMドライ ブのルートディレクトリはそれぞれD:¥、E:¥、Q:¥、などになりま す。)

### **Windows98/Meへのインストール**

- 1 コンピューターを起動します。
- 2 CD-ROMドライブに付属のCD-ROMを挿入します。
- $3$  S08の電源がSTANDBY(オフ)になっていることを確認した上で、コ ンピューター (またはUSBハブ)のUSB端子とS08のUSB端子を、 USBケーブルを使って接続します。続いてS08の電源を入れると、 コンピューター画面に「新しいハードウェアの追加ウィザード」が自 動的に表示されます。
	- **DINOTE** Windows Meをお使いの場合は、「適切なドライバーを自動的に 検索する(推奨)」の左側にあるラジオボタンにチェックを入れて [次へ]をクリックします。ドライバーの検索とインストールが目 動的に始まりますので、手順8へお進みください。ドライバーが 検出されない場合は、「ドライバーの場所を指定する(詳しい知識 のある方向け)」を選択し、CD-ROMドライブのルートディレク トリ(D:¥など)を指定してインストールしてください。
- 4 [次へ]をクリックします。

検索方法を選択する画面が表示されます。

5 「使用中のデバイスに最適なドライバーを検索する(推奨)」の左側にあ るラジオボタンにチェックを入れて、[次へ]をクリックします。

ドライバーのインストール元を選択する画面が表示されます。

- 6 「CD-ROM ドライブ」にチェックを入れ、それ以外の項目はすべて チェックを外します。[次へ]をクリックします。
	- **DINGH** ドライバーの検出中にWindowsのCD-ROMを要求してくる場合 がありますが、読み込み先としてCD-ROMドライブの 「USBdrv\_」ディレクトリ(D:¥USBdrv\_¥など)を指定してイン ストールを続行してください。
	- **DINGH** Windows 98の場合、読み込み先としてCD-ROMドライブの 「USBdrv\_」ディレクトリ(D:¥USBdrv\_¥)などを直接指定して ください。
- 7 CD-ROMの中のドライバーを検出すると、ドライバーをインストー ルする準備ができた旨のメッセージが表示されます。 「YAMAHA USB MIDI Driver」が表示されていることを確認後、[次 へ] をクリックします。インストールが始まります。
- 8 インストールが終わると、インストールが完了した(ソフトウェアがイ ンストールされた)旨のメッセージが表示されます。 [完了]をクリックします。
	- DINN コンピューターによっては、インストール終了後この画面が表示 されるまでに10秒近くかかる場合があります。

これで、ドライバーのインストールは完了しました。

#### **Windows 2000へのインストール**

- 1 コンピューターを起動して、administrator権限のあるアカウントで Windows2000にログインします。
- 2 [マイコンピューター]→[コントロールパネル]→[システム]→ [ハードウェア]→ [ドライバーの署名]→ [ファイルの署名の確認] で「無視 - ファイルの署名に関係なく、すべてのファイルをインス トールする」の左側にあるラジオボタンにチェックを入れて、[OK] をクリックします。
- 3 CD-ROMドライブに付属のCD-ROMを挿入します。
- 4 S08の電源がSTANDBY(オフ)になっていることを確認した上で、コ ンピューター (またはUSBハブ)のUSB端子とMOTIFのUSB端子を、 USBケーブルを使って接続します。続いてMOTIFの電源を入れると、 コンピューター画面に「新しいハードウェアの検索ウィザード」が自 動的に表示されます。[次へ] をクリックします。
- 5 「デバイスに最適なドライバーを検索する(推奨)」の左側にあるラジオ ボタンにチェックを入れて、[次へ]をクリックします。
	- ドライバーのインストール元を選択する画面が表示されます。
- 6 「CD-ROM ドライブ」にチェックを入れ、それ以外の項目はすべて チェックを外します。[次へ]をクリックします。

**DINDIEI** ドライバーの検出中にWindowsのCD-ROMを要求してくる場合 がありますが、読み込み先としてCD-ROMドライブの 「USBdrv2k\_」ディレクトリ(D¥USBdrv2k\_¥など)を指定して インストールを続行してください。

7 インストールが終わると、「新しいハードウェアの検索ウィザードの 完了」と表示されます。

[完了]をクリックします。

- 5 日 コンピューターによっては、インストール終了後この画面が表示 されるまでに10秒近くかかる場合があります。
- $8$  コンピューターを再起動します。 これで、ドライバーのインストールは完了しました。

#### **Windows XPへのインストール**

- 1 コンピューターを起動します。
- 2 [スタート]→[コントロールパネル]をクリックします。

コントロールパネルが 「カテゴリーの表示」のときは、画面左の「ク ラシック表示に切り替える」をクリックします。すべてのコントロー ルパネル(アイコン)が表示されます。

- $3$  [システム]→[ハードウェア]→[ドライバの署名]→[ドライバ署名オプ ション]で「無視ーソフトウェアをインストールし、確認を求めない (I)」の左側にあるラジオボタンにチェックを入れて、[OK]をクリック します。
- 4 [OK]をクリックしてシステムのプロパティを閉じてから、画面右上の 「X」をクリックしてコントロールパネルを閉じます。
- 5 CD-ROMドライブに、付属のCD-ROMを挿入します。
- $6$  S08の電源がSTANDBY(オフ)になっていることを確認した上で、コ ンピューター (またはUSBハブ)のUSB端子とS08のUSB端子を、 USBケーブルを使って接続します。続いてS08の電源を入れると、 「新しいハードウェアの検出ウィザード」が自動的に表示されます。
- 7 ソフトウェアを自動的にインストールする(推奨)(I)」の左側にある ラジオボタンにチェックを入れて、[次へ]をクリックします。インス トールが始まります。
- 8 インストールが終わると、「新しいハードウェアの検出ウィザードの 完了」と表示されます。[完了]をクリックします。

**DINGH** コンピューターによっては、インストール終了後この画面が表示 されるまでに10秒近くかかる場合があります。

9 コンピューターを再起動します。これで、ドライバーのインストール は完了しました。

## **Card Filerのインストール**

Card Filerをインストールすると、コンピューターに楽器のデータを保存 したりすることができます。

- 1 "Card\_"フォルダーをダブルクリックします。 "Setup.exe"などのファイルが表示されます。
- 2 "Setup.exe"をダブルクリックします。 YAMAHAカードファイラーのセットアップダイアログが表示されま す。
- $3$  画面の指示に従ってインストールを実行します。

コンピューター上(デフォルトではProgram Files)にYAMAHAの フォルダーが追加され、その中にカードファイラーのフォルダーが生 成されます。

操作についてはフォルダー内の"カードファイラーマニュアル"をご参 照ください。

## **SQ01のインストール**

シーケンサーとしての機能以外に、Voice Editor for S08 (プラグインソ フト)をインストールし、S08の音色エディターとしての機能を活用する ことができます。

- 1 "SQ01\_"フォルダーをダブルクリックします。 "Setup.exe"などのファイルが表示されます。
- 2 "Setup.exe"をダブルクリックします。 SQ01のセットアップダイアログが表示されます。
- $3$  画面の指示に従ってインストールを実行します。
	- 5Km3 シリアル番号は、ユーザー登録カードに記載されておりますので、 そちらをご参照ください。

インストールが完了したら、コンピューターの再起動を選択します。

再起動後、コンピューター上(デフォルトではProgram Files)に YAMAHAのフォルダーが追加され、その中にSQ01のフォルダーが 生成されます。

操作についてはオンラインヘルプをご参照ください。

#### **SQ01 MIDI設定**

- 1 [スタート]メニューをクリックして[プログラム] → [YAMAHA SQ01] → [SQ01]を選択すると、SQ01が起動 します。
- 2 SQ01の[設定]メニューから[MIDI] → [デバイス]を選択する と、MIDIダイアログのデバイス画面が表示されます。
- $3$  USB接続したS08を使うためには「出力」欄で、"YAMAHA USB OUT 0-1" をクリックして選択状態(反転表示)にしま す。
	- **DING SQ01からのMIDI情報をS08のMIDI THRU端子から他** のMIDI機器へ送信する場合は、"YAMAHA USB OUT 0-2."を選択します。
- 4 同様に、「入力」欄で "YAMAHA USB IN 0-1" を選択して、 [OK]をクリックします。

5KMH SQ01の[設定]メニューから[オーディオ]→[デバイス]を 選択すると、Audio ダイアログのデバイス画面が表示さ れます。必要に応じて、オーディオドライバーやオー ディオ入力/出力デバイスの設定をすることができます。

**DINIE SO8とのUSB接続で送受信できるデータはMIDIデータの** みです。オーディオデータは送受信しません。

## **プラグインのインストール**

SQ01のいろいろなプラグインソフトを使って、S08の音色をエディッ トしたり、入力したメロディに対して伴奏パートをつけたりすることがで きます。

また、S08 DatabaseをインストールするとSQ01やXG Editorを使用 する際に、S08のボイスを表示したりすることができます。

- 1 "Plug\_"フォルダーをダブルクリックします。 プラグインソフトウェアごとのフォルダーが表示されます。
- 2 目的のソフトウェアのフォルダーをダブルクリックします。

・VES08\_.........Voice Editor for S08、S08 Database

- ・XGE\_...............XG Editor
- ・AA\_ .................Auto Arranger

"Setup.exe" などのファイルが表示されます。

 $3$  "Setup.exe"をダブルクリックします。

YAMAHA Plug-in Softwareのセットアップダイアログが表示され ます。

4 画面の指示に従ってインストールを実行します。 SQ01のフォルダーの中に各プラグインソフトが追加されます (SQ01の[プラグイン]/[ビュー ]メニューに各プラグインソフトが追 加されます)。

操作についてはオンラインヘルプ/PDFマニュアルをご参照ください。

## Macintoshユーザーの方へ

## <span id="page-4-0"></span>CD-ROMの内容

CD-ROMには[Japanese]と[International]のフォルダーがあります。

日本語版をインストールしますので、[Japanese]フォルダーをダブルクリックして開きます。このフォルダーには、Macintosh用の日本語版アプリケー ション(インストーラー)が5種類のフォルダーに分けて納められています。

#### ■[Japanese]フォルダー

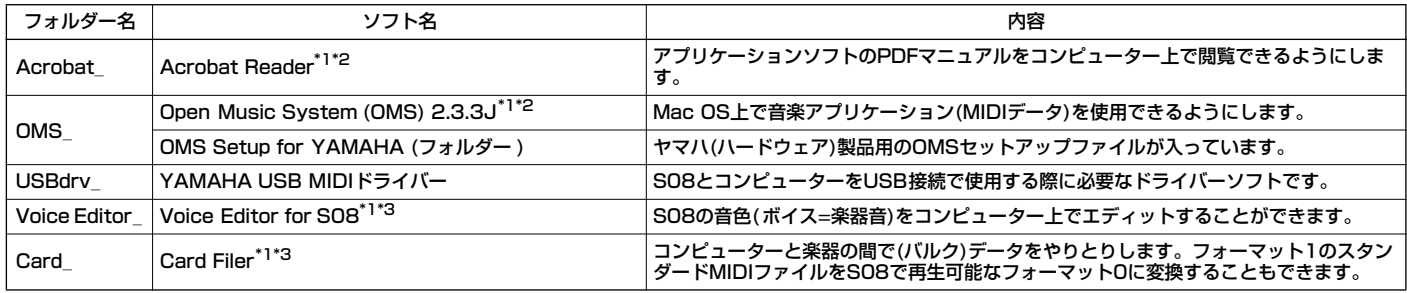

\*1 上記のソフトウェアには、電子マニュアル(オンラインヘルプ/PDF)が付いています。

\*2 このソフトウェアはヤマハではサポートしません。

\*3 Voice EditorとCard Filerを同時に使用することはできません。

## **ソフトウェアの動作環境**

#### **□Voice Editor for S08**

- ・OS: Mac OS 8.6以上 Mac OS 9.2.2以下(Mac OS Xは含まず)
- ・コンピューター : Power PC以上
- ・メモリー : 空きメモリー 8MB以上
- ・ハードディスク: 16MB以上
- ・ディスプレイ: 800 x 600ドット 256色以上
- ・OMS: OMS 2.3.3以上(同梱CD-ROMに収録)

#### **□Card Filer**

- ・OS: 漢字Talk 7.5以上 Mac OS 9.2.2以下(Mac OS Xは含まず)
- ・コンピューター : Power PC以上
- ・メモリー : 空きメモリー 8MB以上
- ・ハードディスク: 6MB以上
- ・ディスプレイ: 800 x 600ドット 256色以上
- ・OMS: OMS 2.3.3以上(同梱CD-ROMに収録)

#### **□USB MIDI Driver**

- ・OS: Mac OS 8.6以上 Mac OS 9.2.2以下(Mac OS Xは含まず)
- ・コンピューター : Power PC以上(USB端子を装備したもの)
- ・メモリー : 実装メモリー 64MB以上(128MB以上を推奨)
- ・ハードディスク: 6MB以上
- ・OMS: OMS 2.3.3以上(同梱CD-ROMに収録)

回应は 仮想メモリーは「切」にしてください。

## <span id="page-5-0"></span>ソフトウェアのインストール

## **Acrobat Readerのインストール**

各アプリケーションに付属のPDFマニュアルをコンピューター上で見るた めに、あらかじめこのソフトウェアをインストールする必要があります。 コンピューターにすでに最新のAcrobat Readerがインストールされてい る場合は再インストールする必要はありません。

......

1 "Acrobat\_"フォルダーをダブルクリックします。

"Japanese Reader Installer"(インストーラー )が表示されます。

 $2$  "Japanese Reader Installer"をダブルクリックします。

Acrobat Readerのセットアップダイアログが表示されます。

3 画面の指示に従ってインストールを実行します。

インストールが完了したら、コンピューター上(デフォルトではハード ディスク上)に"Adobe Acrobat"フォルダーが追加されます。 操作についてはヘルプメニューの[Readerのヘルプ]をご参照くださ い。

## **Open Music System (OMS) 2.3.3Jのインストール**

Mac OS上で複数の音楽アプリケーション(MIDIデータ)を使用できるよう にします。コンピューターにすでにOMSがインストールされている場合 は再インストールする必要はありません。

- 1 "OMS\_"フォルダーをダブルクリックします。 "Install OMS2.3.3J"(インストーラー )が表示されます。
- 2 "Install OMS2.3.3J"をダブルクリックします。 OMSのセットアップダイアログが表示されます。
- $3$  画面の指示に従ってインストールを実行します。 インストールが完了したら、コンピューターの再起動を選択します。
	- ■■■ インストール終了時に、以下の内容のメッセージが表示されるこ とがあります。 "アプリケーションを終了することができませんでした。" このようなメッセージが表示された場合は、ファイルメニューか ら[終了]を選択してインストーラーを終了し、コンピューターを 再起動してください。

再起動後、コンピューター上(デフォルトではハードディスク上)に "Opcode"/"OMS アプリケーション"フォルダーが追加されます。

4 CD-ROM内の"OMS 2.3J Manual.pdf"をドラッグ&ドロップで、 "OMS アプリケーション"フォルダーにコピーします。

操作についてはこの"OMS 2.3J Manual.pdf"をご参照ください。

5 CD-ROMの"OMS Setup for YAMAHA" フォルダーを"OMSアプリ ケーション"フォルダーにドラッグ&ドロップでコピーします。 この"OMS Setup for YAMAHA"フォルダーには、ヤマハ(ハード ウェア)製品用のOMSセットアップファイルが入っています。お持ち の音源のセットアップファイルをテンプレートとしてご使用くださ い。

OMSの設定についてはVoice Editor for S08マニュアル(PDF)をご 参照ください(Voice Editorのヘルプメニューから選択できます)。

## **USB MIDIドライバーのインストール**

S08をコンピューターと接続して使用するためには、コンピューターに ドライバーを正しくインストールする必要があります。

USB MIDI ドライバーは、シーケンスソフトなどからUSB ケーブルを通 じて、S08にMIDI データを送信したり、逆にS08からシーケンスソフト などにMIDI データを受信したりするためのソフトウェアです。

USB MIDIドライバーをインストールする前に、OMSがインストールさ れている必要があります(上記参照)。また、ドライバーインストール後に、 OMSのセットアップが必要になります(Voice Editor for S08 PDFマ ニュアル参照)。

1 「USBdrv\_」フォルダの「Install USB Driver」のアイコンをダブル クリックします。

インストール画面が表示されます。

2 [Install](インストール)をクリックします。

「ソフトウェアインストール後、コンピュータを再起動する必要があ ります。"Continue"をクリックすると、すべてのアプリケーションが 自動的に終了します。」という英語のメッセージが表示されますので、 [Continue] をクリックしてください。

5 TH インストールを中止したい場合は、[Cancel] をクリックしてく ださい。

- $3$  インストールが開始されます。ソフトウェアがすでにインストールさ れている場合、インストールは必要ない(No installation was necessary.)旨のメッセージが表示されます。[Quit](終了)をクリッ クします。
- 4 インストールが終わると、「インストールは完了しました。コン ピュータを再起動する必要があります。」という英語のメッセージが 表示されますので、[Restart](再起動)をクリックしてください。コ ンピュータが再起動します。

また、「システムフォルダ」の中の以下の場所にそれぞれのファイル がインストールされているのを確認することができます。

- ・「コントロールパネル」:「YAMAHA USB MIDI Patch」
- ・「機能拡張」:「USB YAMAHA MIDI Driver」
- ・「OMS Folder」:「YAMAHA USB MIDI OMS Driver」

## **Card Filerのインストール**

Card Filerを使ってデータをコンピューターに保存したりすることができ ます。

1 "CardFiler\_"フォルダーをダブルクリックします。

"CardFilerのインストール"(インストーラー )が表示されます。

- $2$  "CardFilerのインストール"をダブルクリックします。Card Filerの セットアップダイアログが表示されます。
- $3$  画面の指示に従ってインストールを実行します。

**DINGTE** インストール先に同じ名前のファイルがある場合、確認を求める メッセージが表示されます。上書きする場合は[置き換え]を、上 書きしない場合は[次へ]をクリックします。

インストール後、コンピューター上(デフォルトではハードディスク上)に "CardFiler1.03forS08"フォルダーが追加されます。

操作についてはフォルダー内の"Card Filer Manual.pdf"をご参照くださ い。

## **Voice Editor for S08のインストール**

Voice Editorを使ってS08の音色をエディットしたり、音色データをコ ンピューターに保存したりすることができます。

- 1 "Voice Editor\_"フォルダーをダブルクリックします。 "Voice Editor for S08のインストール"(インストーラー )が表示され ます。
- 2 "Voice Editor for S08のインストール"をダブルクリックします。 Voice Editor for S08のインストールのセットアップダイアログが 表示されます。
- $3$  画面の指示に従ってインストールを実行します。

インストール後、コンピューター上(デフォルトではハードディスク上 )に"YAMAHA Tools"のフォルダーが追加されます。 操作については"Voice Editor for S08"フォルダーの中の"VEditor" フォルダーにある"S08.pdf"をご参照ください。

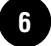

## **付属アプリケーションソフトウェアの ユーザーサポートサービス**

### **ユーザー登録のお願い**

弊社では、ユーザーの方々をサポートし、関連情報をご提供するために、アプ リケーションソフトウェア(含む付属アプリケーションソフトウェア)をご購入 いただいたお客様を登録させていただいております。

つきましては、お手数とは存じますが、製品に同梱しております「ユーザー登 。<br>録カード」に(シリアルNo.ラベルを貼り付け)必要事項をご記入の上、至急ご返 送くださいますようお願い申し上げます。弊社にてお客様の登録を行ない、折 り返しユーザーID番号をご案内いたします(ユーザー ID番号は、アプリケー ションソフトをインストールする際に入力する番号とは異なります)。

このユーザーID番号は弊社が以下のサポートをさせていただく際に必要な番号 こっ<del>」</del><br>ですので、大切に保管してください。

## **ユーザーサポートサービスのご案内**

サービスの種類によっては、CD-ROMディスク(以下ディスクと呼びます)の返 送が必要になりますが、その際お送りいただいたディスクが弊社製品と確認で きない場合、修復のサービスはお受けになれません。あらかじめご了承くださ い。

[ユーザー登録手続き]を完了された方に限り、以下のサポートを行なわ せていただきます。

## **無償サポートサービスについて**

#### **1. ご購入時に正常に動作しないディスクの修復**

製品には万全を期しておりますが、万一ディスクに記録されたプログラムなど の内容が、ご購入時にすでに破壊や欠損を起こしていたために正常に動作しな い場合、ディスクの内容を修復(交換またはフロッピーによる修復)いたします。

下記の「ディスク修復のお申し込み方法」にしたがってお申し込みください。

- 「ご購入時」とは製品をお求めいただいてから14日以内とさせていただきま す。
- お送りになる前に、お送りいただく旨を、必ず下記の「CBX インフォメー ションセンター」まで電話でご連絡ください。

#### **ディスク修復のお申し込み方法**

- **1** 修復の必要なディスクのほかに、「ユーザー登録用カード」に必要事項 (ご住所、お名前、電話番号)をご記入の上、[動作の状態]などを明記した 文書をご同封ください。宛先は下記の「CBX インフォメーションセン ター」です。
- **2** 返送の途中でディスクが破損しないように十分注意して包装してくだ さい(返送の途中でディスクが破損または紛失した場合、弊社では責任 を負いかねます)。
- **3** ご返送には、郵便書留か宅配便をご利用ください(宅配便の場合は、着払 [弊社負担]をご利用いただけます)。

#### **2. SQ01に関する質問の受付**

「ユーザー登録手続き」を完了された方に限り、使用方法や関連情報などについ て、電話やお手紙による質問をお受けいたします。下記の「CBXインフォメー ションセンター」までお問い合わせください。

お問い合わせの際には、「製品名」、「ユーザー ID番号」、「ご住所」、「お名前」、 「電話番号」を必ずご明示ください。また、「ご使用のパソコンの種類」、「操作 の手順やそれによる結果と状態」、「入力されたデータの内容」なども詳しくお 知らせください。お客様からの情報が不足している場合は、ご返事できない場 合があります。

#### CBXインフォメーションセンター

〒430-8650 静岡県浜松市中沢町10-1 ヤマハ(株) CBXインフォメーションセンター TEL: 053-460-1667

●受付日 月~金曜日 (祝祭日およびセンターの休業日を除く)

- 受付時間 10:00~12:00/13:00~17:00
- \* ユーザーサポートサービスは日本国内においてのみ有効です。

## **有償サポートサービスについて**

#### **1. 有償サポートサービスの内容**

お客様が使用中にこのディスクを破損された場合、有償でディスクの内容を購 入時と同等に修復(交換またはフロッピーによる修復)いたします。必要事項を ご記入の上、手数料(¥5,000:消費税込み)と破損したディスクを添え「有償 サポートサービスのお申し込み方法」にしたがってお申し込みください。

- 有償サポートサービスの受付期間は、お客様が本製品をご購入後、一年以内 とさせていただきます。
- **●** お申し込みになる前に、必ず CBX インフォメーションセンターまで電話で ご連絡ください。
- ユーザー登録が完了されているお客様へのサービスです。

#### **2. 有償サポートサービスのお申し込み方法**

CBXインフォメーションセンター宛に直接お申し込みください。

このサービスは、お買い上げの販売店では、受け付けておりません。

**1** 下記の有償サポートサービスの[申込書]に必要事項をもれなくご記入の上、 手数料とともに、CBX インフォメーションセンターまで現金書留にてお送 りください。

\*お客様からのCBXインフォメーションセンターへの送料は、お客様にてご 負担ください。

**2** ディスクを送付される場合は、「ご住所」、「お名前」、「電話番号」、「ユーザー ID番号」を明記して、CBXインフォメーションセンターまで、郵便書留にて お送りください。なお、郵送の途中でディスクが破損しないように、十分注 意して包装してください。

\* 普通郵便などでお送りになられた際の事故につきましては、当社では責任 を負いかねますので、あらかじめご了承ください。

\*必ずご登録いただいた「ご住所」、「お名前」でお申し込みください。

\* お申し込みいただきましたディスク ( または修復データを収録したフロッ ピー )は、手数料の確認の後、登録されたご住所に発送いたします。お申し 込み後、2週間過ぎても製品が届かない場合は、CBXインフォメーションセ ンターまでご連絡ください。

**ディスクの紛失につきましては再発行はいたしかねますので、 あらかじめご了承ください。**

#### **<破損ディスクの修復申し込み>**

有償サポートサービスの「破損ディスクの修復」の申し込みをされる場合は、 下の申込書をコピーしてご使用ください。

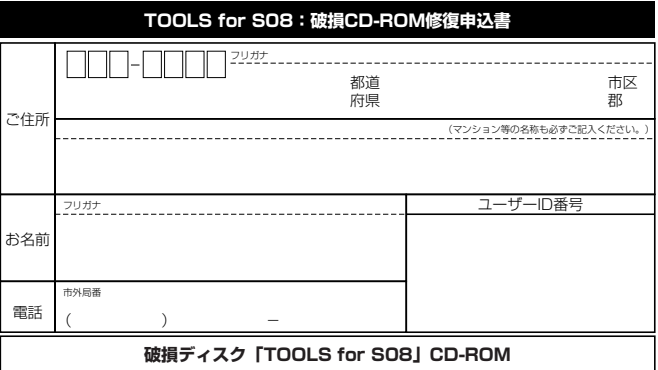

破損ディスクの修復の手数料は¥5,000(消費税込み)です。 ユーザー ID番号も必ずご記入ください。

### **住所/氏名の変更(同一使用者の範囲内)**

ご登録いただいた「ご住所」、「お名前」などを変更された場合は、「製品名」、 「ユーザー ID番号」、「旧住所/旧氏名」、「新住所/新氏名」を明示の上、ご面倒 でもCBXインフォメーションセンターまで郵便でご通知ください。折り返し手 続き完了のご連絡をさせていただきます。

## **ソフトウェアのご使用条件**

弊社では本ソフトウェアのお客様によるご使用およびお客様へのアフターサー ビスについて、<ソフトウェア使用許諾契約>を設けさせていただいており、 お客様が下記

条項にご同意いただいた場合にのみご使用いただけます。

ディスクの包装を解かれた場合は下記条項にご同意いただけたものとさせてい ただきますので、下記条項を充分お読みの上開封してください。ご同意いただ けない場合は、未開封のまま速やかに(14日以内に)ご返却ください(ただ し、本ソフトウェアをソフトウェアパッケージの一部として、またはハード ウェア商品の付属ソフトウェアとしてお求めいただいた場合、本ソフトのみの 返却はお受けいたしません)。

### **ソフトウェア使用許諾契約**

#### **1.著作権および使用許諾**

弊社はユーザー登録されたお客様に対し、本ソフトウェアを構成するプログラ ム、データファイル及び今後お客様に一定の条件付きで配布され得るそれらの バージョンアッププログラム、データファイル(以下「許諾プログラム」とい います)を、お客様ご自身が一時に一台のコンピューターにおいてのみ使用す る権利を許諾します。これらの許諾プログラムが記録されているディスクの所 有権は、お客様にありますが、許諾プログラム自体の権利及びその著作権は、 弊社が有します。

#### **2.使用制限**

許諾プログラムは版権を持つ情報を含んでいますので、その保護のため、お客 様が許諾プログラムを逆コンパイル、逆アセンブル、リバース・エンジニアリ ング、またはその他の方法により、人間が感得できる形にすることは許されま せん。許諾プログラムの全体または一部を複製、修正、改変、賃貸、リース、 転売、頒布または許諾プログラムの内容に基づいて二次的著作物をつくること は許されません。許諾プログラムをネットワークを通して別のコンピューター に伝送することも許されません。

#### **3.終了**

本使用条件はお客様が許諾プログラムをお受け取りになった日に発効します。 本使用条件による使用許諾は、お客様が著作権法または本使用条件の条項に1 つでも違反されたときは、弊社からの終了通知がなくても自動的に終了するも のとします。その場合には、ただちに許諾プログラムとその複製をすべて廃棄 しなければなりません。

#### **4.製品の保証**

弊社は、お客様が許諾プログラムをお受け取りになった日から14日間に限り、 媒体に物理的な欠陥があった場合には、その原因が事故、乱用、誤用など弊社 の責に帰さない事由による場合を除き、無償で同種の良品と交換させていただ きます。

#### **5.責任の制限**

弊社は、許諾プログラムの使用、またはそれを使用できなかったことにより生 じた直接的、派生的、付随的または間接的損害(データの破損、営業上の利益 の損失、業務の中断、営業情報の損失などによる損害を含む)については、通 常もしくは特別の損害に拘わらず、たとえそのような損害の発生や第三者から の賠償請求の可能性があることについて予め知らされた場合でも、一切責任を 負いません。

#### **6.第三者のソフトウェア**

弊社は、本ソフトウェアとともに、第三者のプログラム、データファイルおよ びそれに関するドキュメンテーション(以下「第三者ソフトウェア」といいま す)を提供する場合があります。別の規定に従い取り扱われるべき旨の記載が、 本ソフトウェア付随のマニュアルに記載されている場合には、本使用条件にか かわらず、その別の規定に従い取り扱われるものとし、弊社によるアフター サービスおよぴ保証などについては、以下の規定が適用されるものとします。

弊社は、第三者ソフトウェアに関しての操作方法、瑕疵その他に関してアフ ターサービスを提供するものではありません。弊社は、第三者ソフトウェアの 商品性、および特定目的に対する適合性の保証その他一切の保証を、明示であ ると黙示であるとを問わず、一切いたしません。第三者ソフトウェアの使用も しくは機能から生じるすべての危険は、お客様が負担しなければなりません。

弊社は、第三者ソフ卜ウェアの使用、またはそれを使用できなかったことによ り生じた直接的、派生的、付随的または間接的損害(データの破損、営業上の 利益の損失、業務の中断、営業情報の損失などによる損害を含む)については、 通常もしくは特別の損害に拘わらず、たとえそのような損害の発生があること について予め知らされた場合でも、一切責任を負いません。

#### **7.一般事項**

本契約は、日本法の適用を受け、日本法に基づいて解釈されるものとしま す。

## **■ 商品に関するお問い合わせ窓口**

#### **商品本体(およびSQ01以外のソフトウェア)に関するお問い合わせ窓口**

デジタルインフォメーションセンター 〒430-8650 静岡県浜松市中沢町10-1 TEL (053) 460-1666

#### **付属ソフトウェア「SQ01」に関するお問い合わせ窓口**

CBXインフォメーションセンター 〒430-8650 静岡県浜松市中沢町10-1 TEL (053) 460-1667

#### **■ 営業窓口**

#### PA・DMI 事業部

 PE営業部 国内営業課 〒430-8650 静岡県浜松市中沢町10-1

TEL (053) 460-2432

#### EM営業統括部

企画推進室

 〒108-8568 東京都港区高輪2-17-11 TEL (03) 5488-5430

#### EM営業統括部 各地区お問い合わせ先

#### EM北海道

 〒064-8543 札幌市中央区南10条西1丁目1-50(ヤマハセンター) TEL (011) 512-6113

#### EM仙台

 〒980-0804 仙台市青葉区大町2-2-10 TEL (022) 222-6147

#### EM東京

 〒108-8568 東京都港区高輪2-17-11 TEL (03) 5488-5471

#### EM名古屋

 〒460-8588 名古屋市中区錦1-18-28 TEL (052) 201-5199

#### EM大阪

 〒542-0081 大阪市中央区南船場3-12-9(心斎橋プラザビル東館) TEL (06) 6252-5231

#### EM九州

 〒812-8508 福岡市博多区博多駅前2-11-4 TEL (092) 472-2130

#### ●ヤマハデジタル楽器・DTM製品ホームページ

http://www.yamaha.co.jp/product/syndtm/

#### ●ヤマハマニュアルライブラリー

http://www2.yamaha.co.jp/manual/japan/

#### ●「音楽する人、音楽したい人のための頼れるポータルサイト」

ミュージックイークラブ・ドットコム http://www.music-eclub.com

\*名称、住所および電話番号などは変更になる場合がございます。

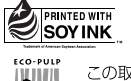

この取扱説明書は 大豆油インクで印刷しています。

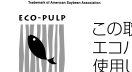

この取扱説明書は ーーパルプ(ECF:無塩素系漂白パルプ)を 使用しています。

この取扱説明書は再生紙を使用しています。

M.D.G., PA・DMI Division, Yamaha Corporation © 2002 Yamaha Corporation Printed in Japan V881830 202MWAP5.2-01A0